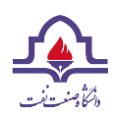

Click on "Register" from the main tab on the homepage. Fill in the required information and click "Register".

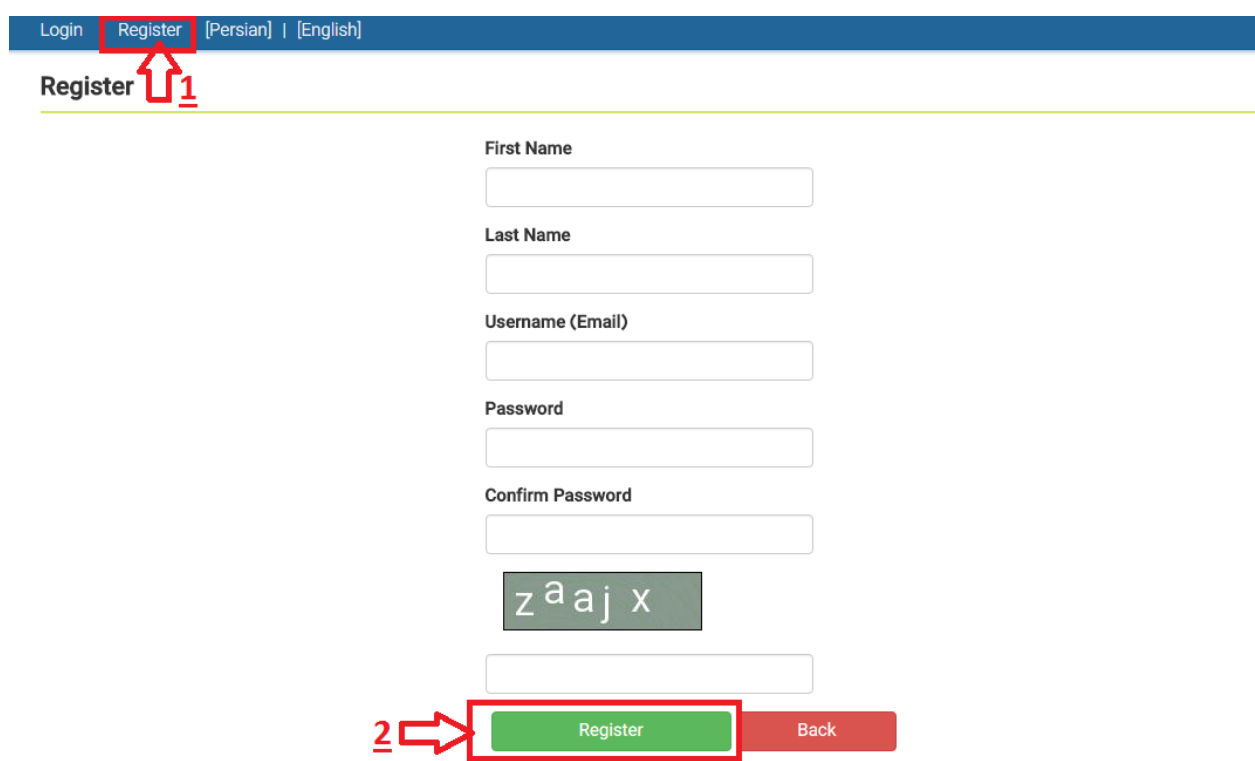

Click on "Login" from the main tab and then provide the username and password. Then click on "Sign in".

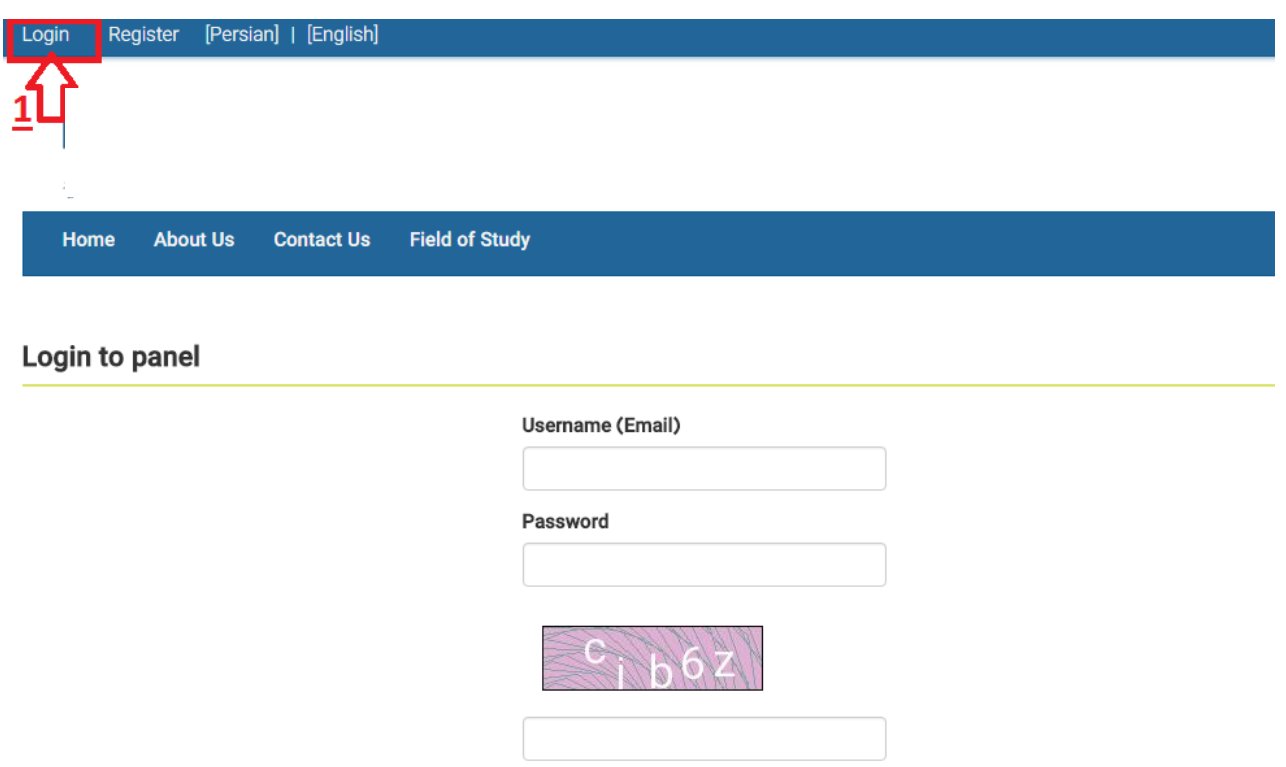

Sign in

 $2<sub>C</sub>$ 

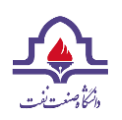

After sign in, click on "Apply" and then, select "Add New Application".

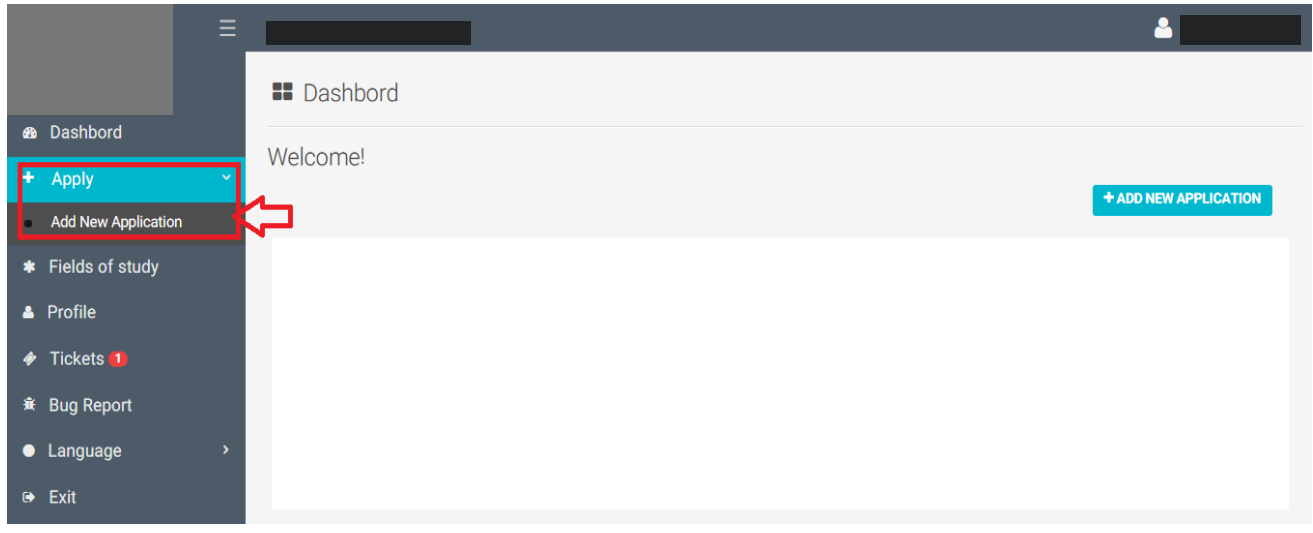

**Step One**: Carefully provide your personal information and then click on "Save and Next".

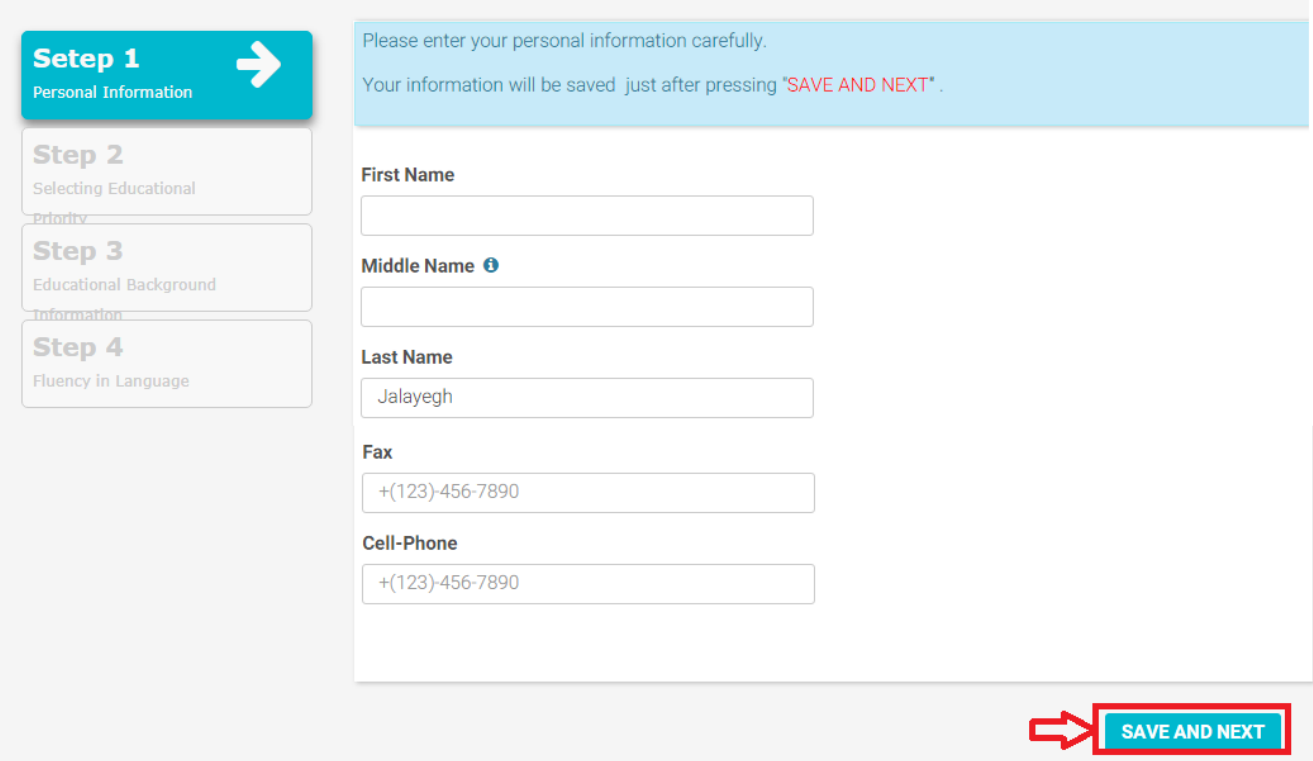

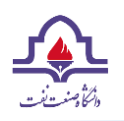

**Step Two**: First select the "degree" you intend to apply for.

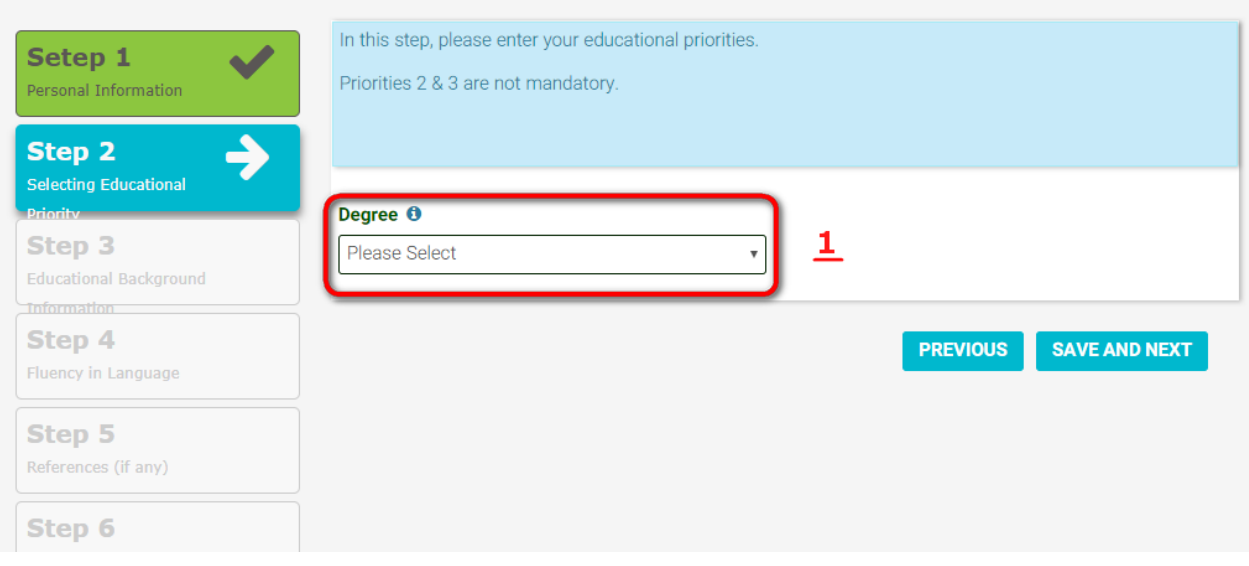

Then you can select your priorities. Notice that the first priority is obligatory but the other two are optional. If you are a guest in Yazd University for one or two semesters, select "Short term"; otherwise, select "Scholarship", then you should explain your reasons to select yazd university and click on "Save and Next".

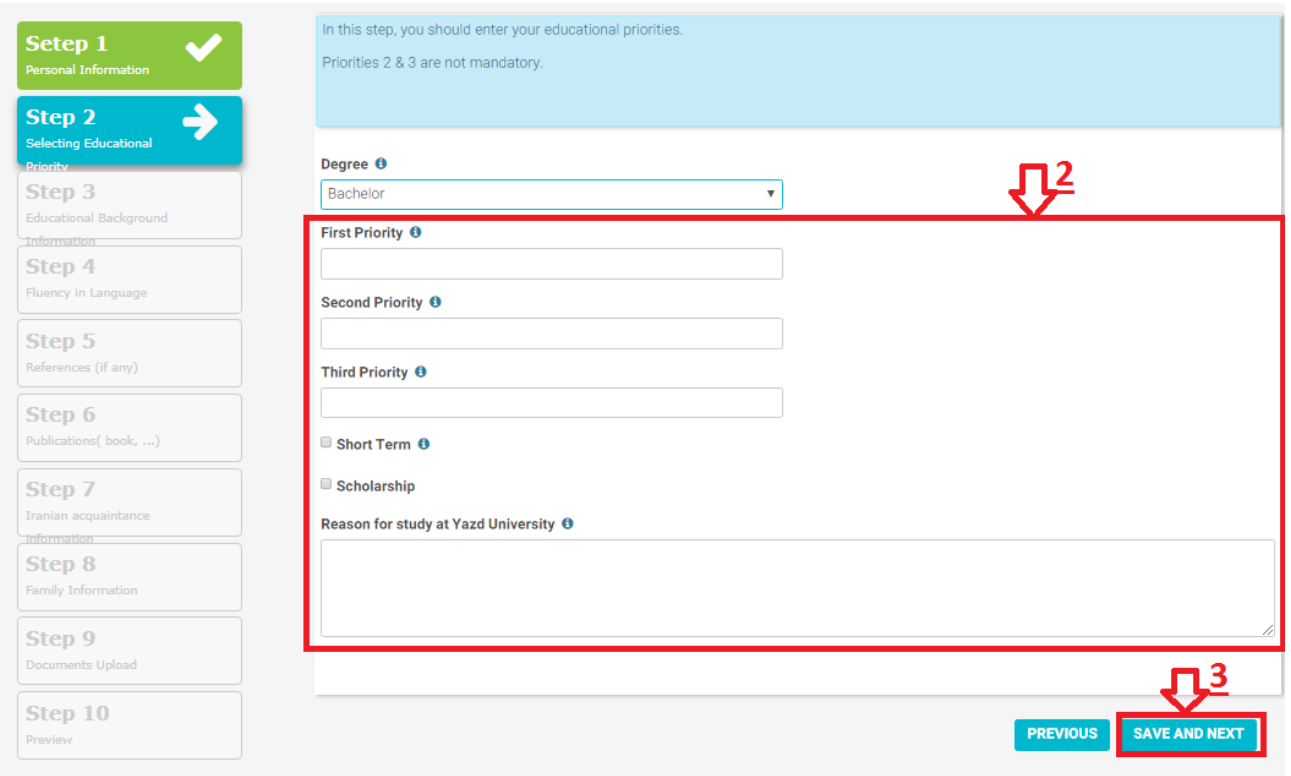

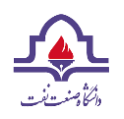

**Petroleum University of Technology Application Step by Step Guidance**

## **Step Three**: Provide all the required information on your education background and click on "Save and Next".

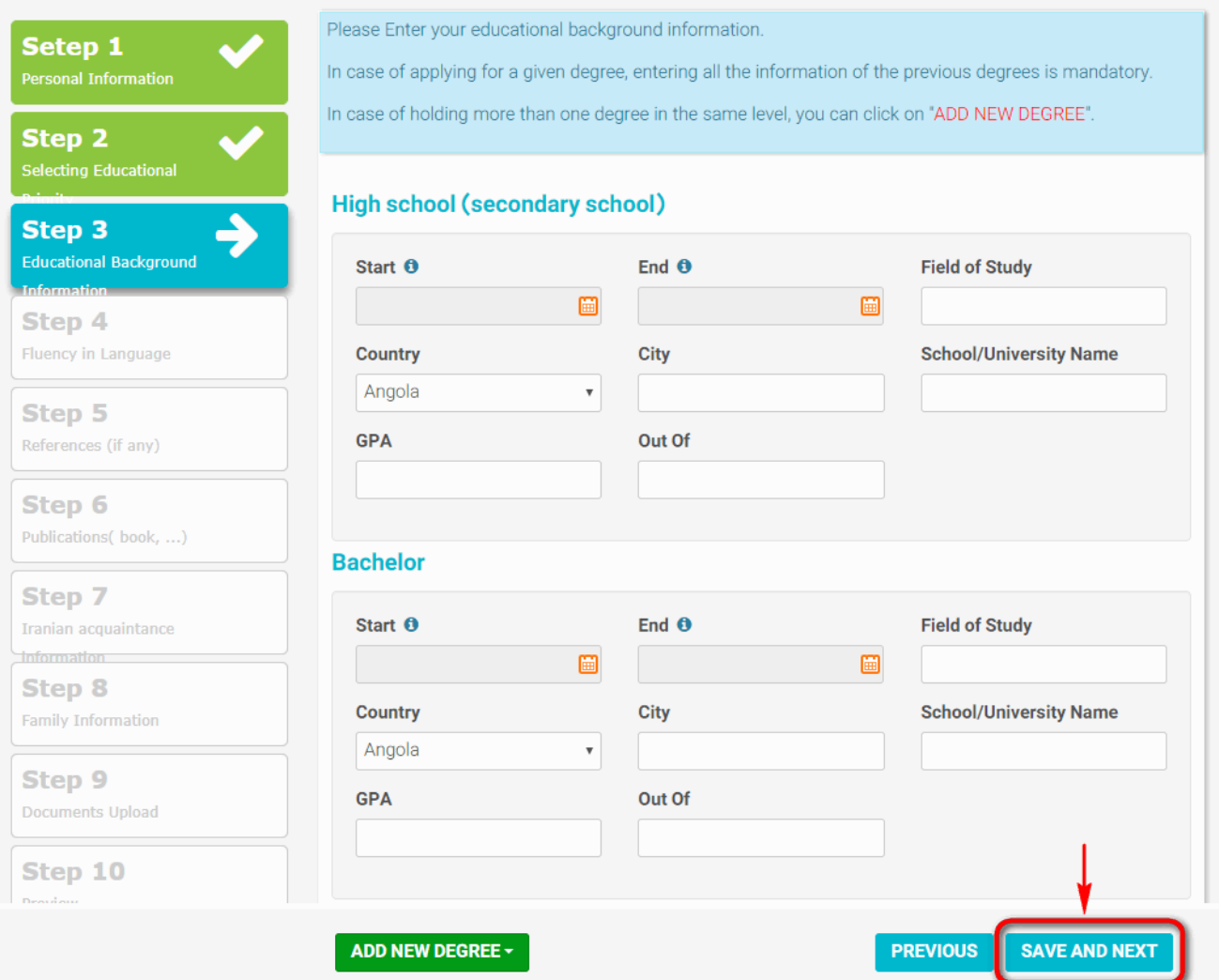

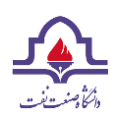

**Step Four**: Express your Language skills. If you can speak a language which is not listed, select "Add New Language", then click on "Save and Next".

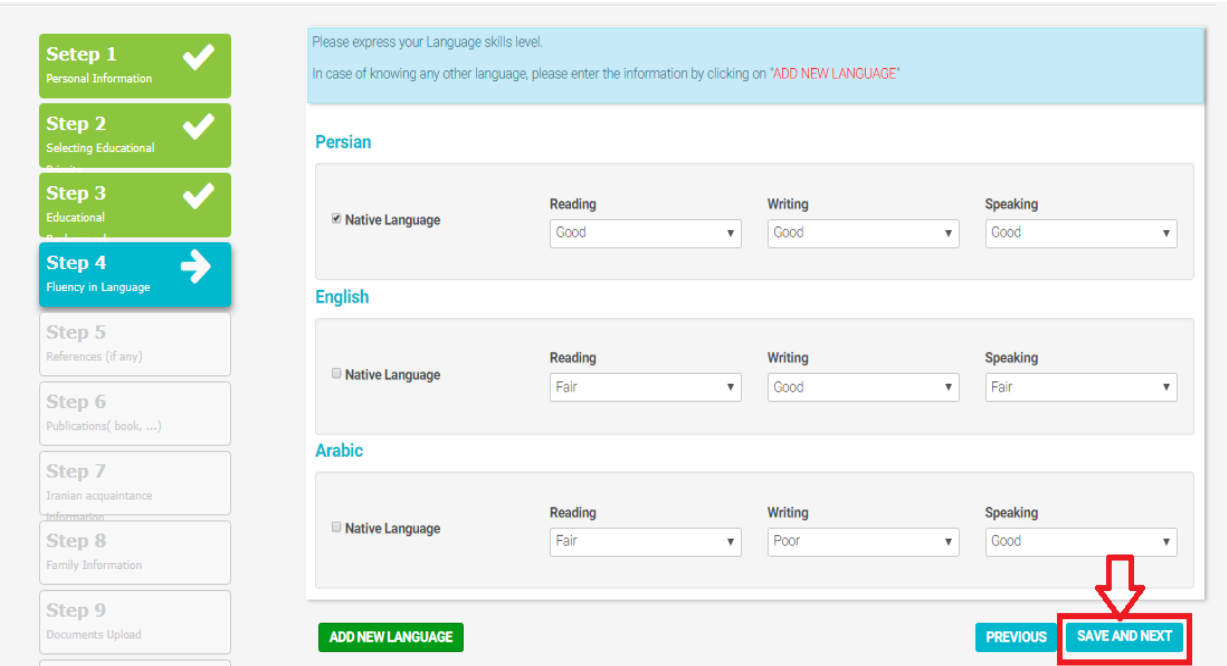

**Step Five**: Express required information on your reference or advisor professor if you have any. Otherwise, you can skip this step.

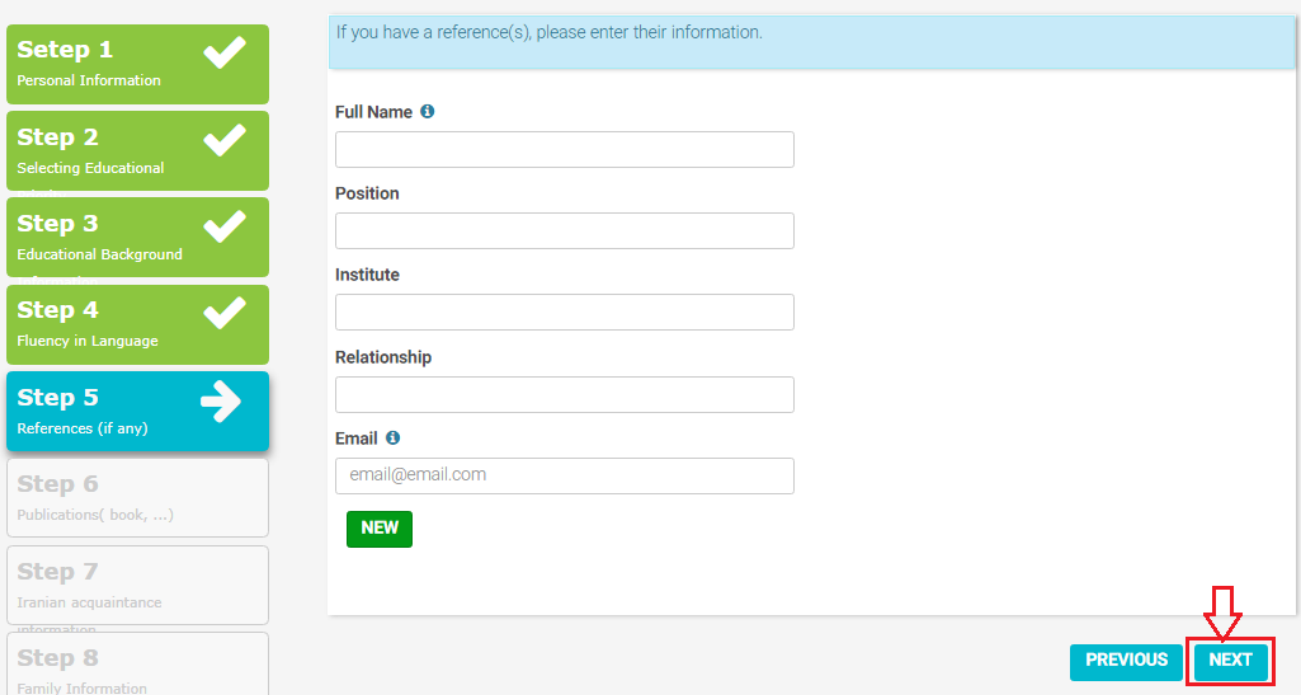

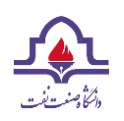

**Step Six**: Provide the information on your publication background (papers, books, etc.). If you have no paper or book, you can skip this step.

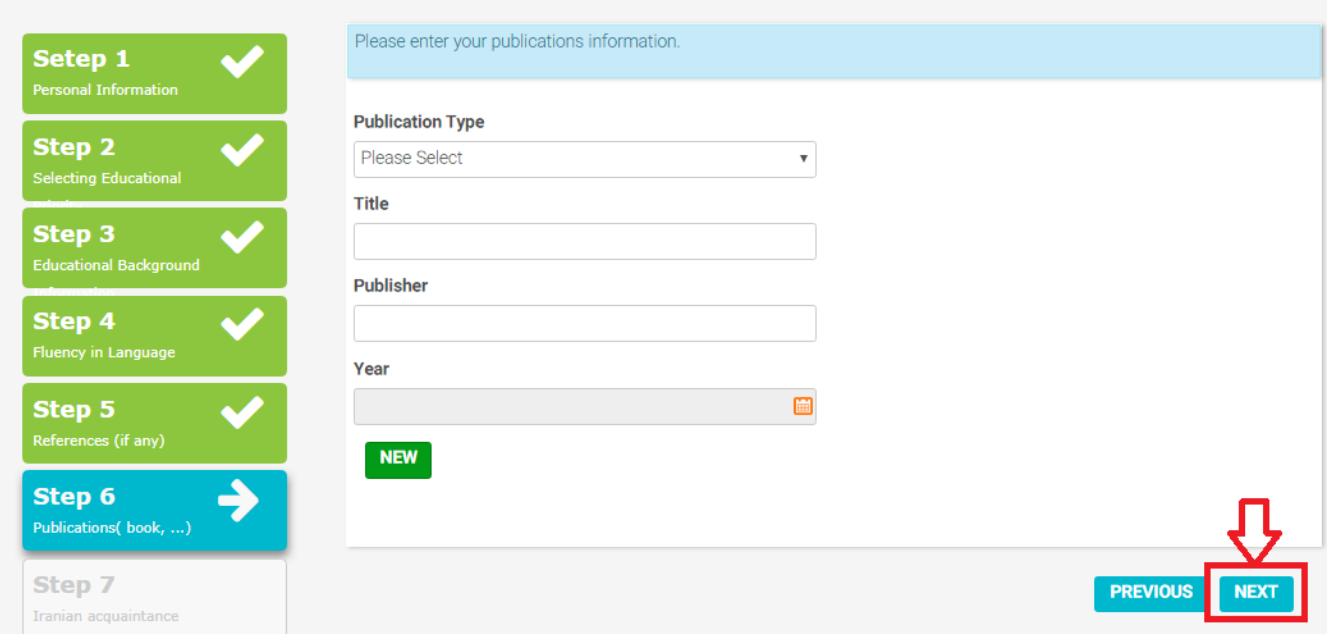

**Step Seven**: Provide the information on your acquaintances or friends in Iran if any. If you have no family or friend in Iran, you can skip this step.

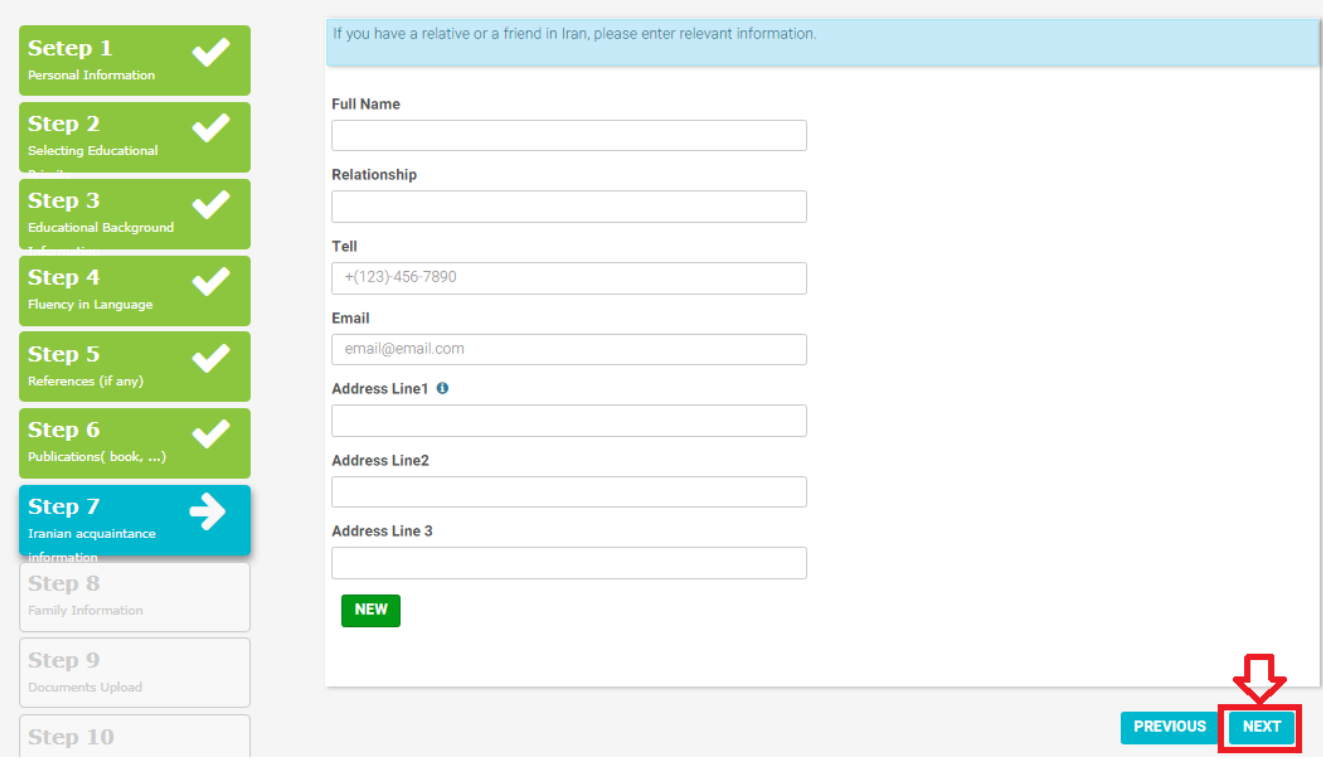

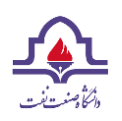

**Step Eight**: Provide the required information on your spouse and children (this step is visible only those who have selected "Married" in step one), then click on "Save and Next".

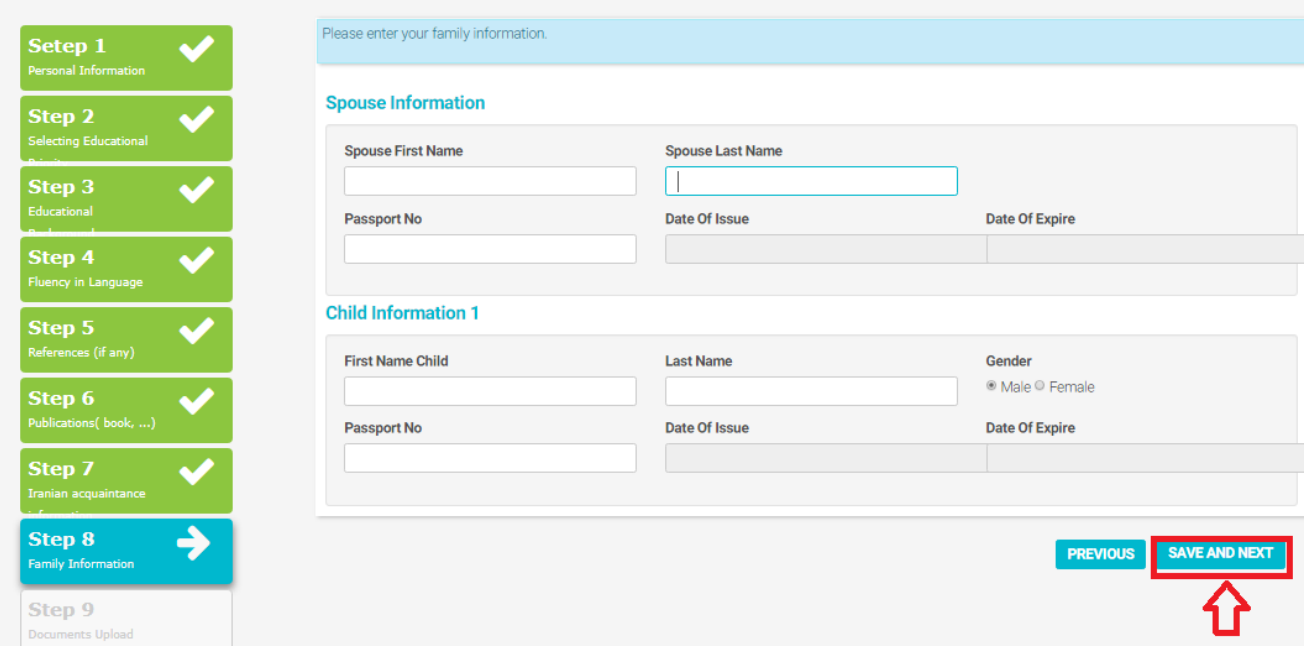

**Step Nine**: Upload the required files. Notice that the format and size of the uploaded files must meet the requirements as expressed at the top of the page.

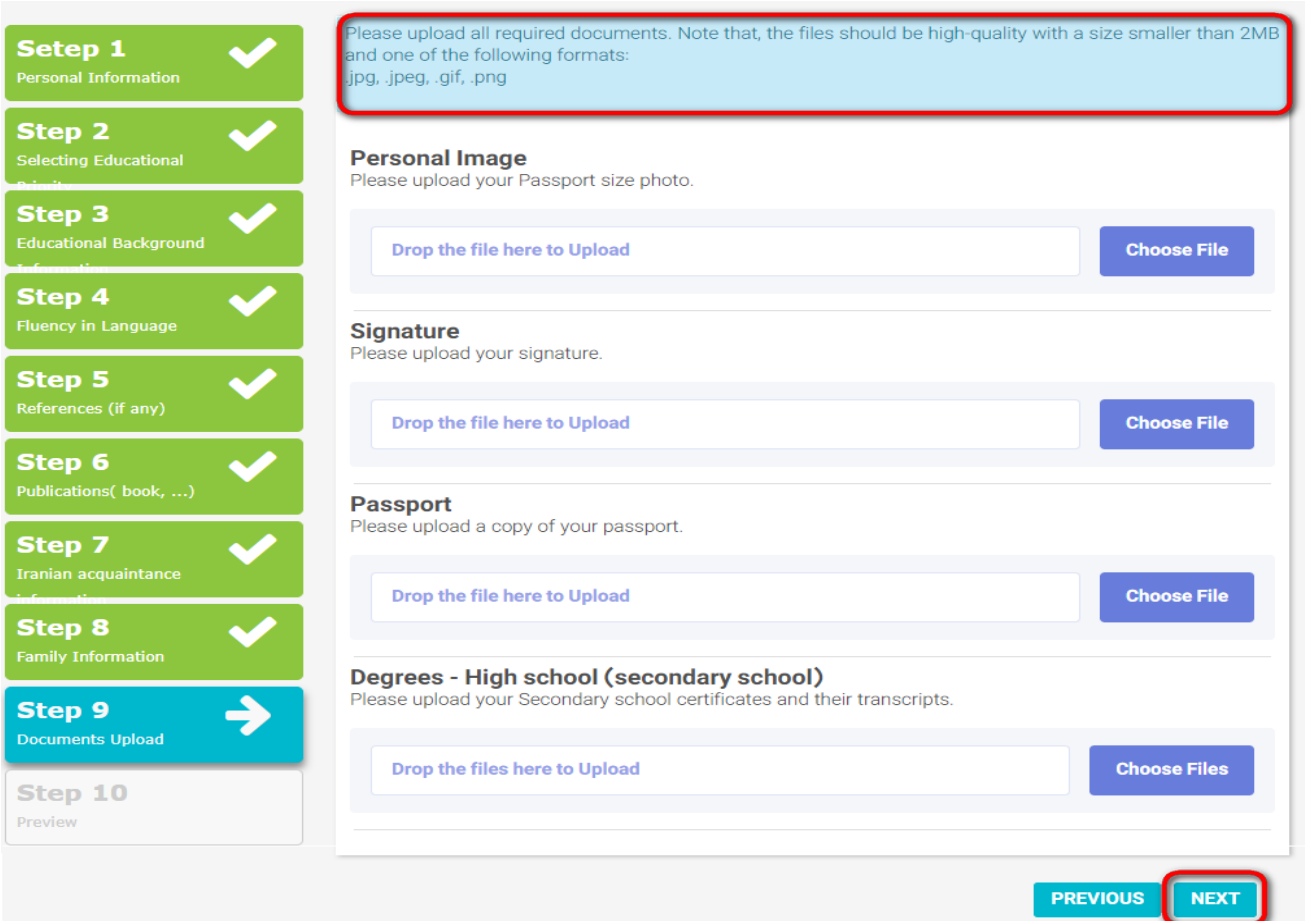

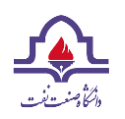

**Step Ten**: Confirm the information displayed on this page, then, click on "Submit" to finish.

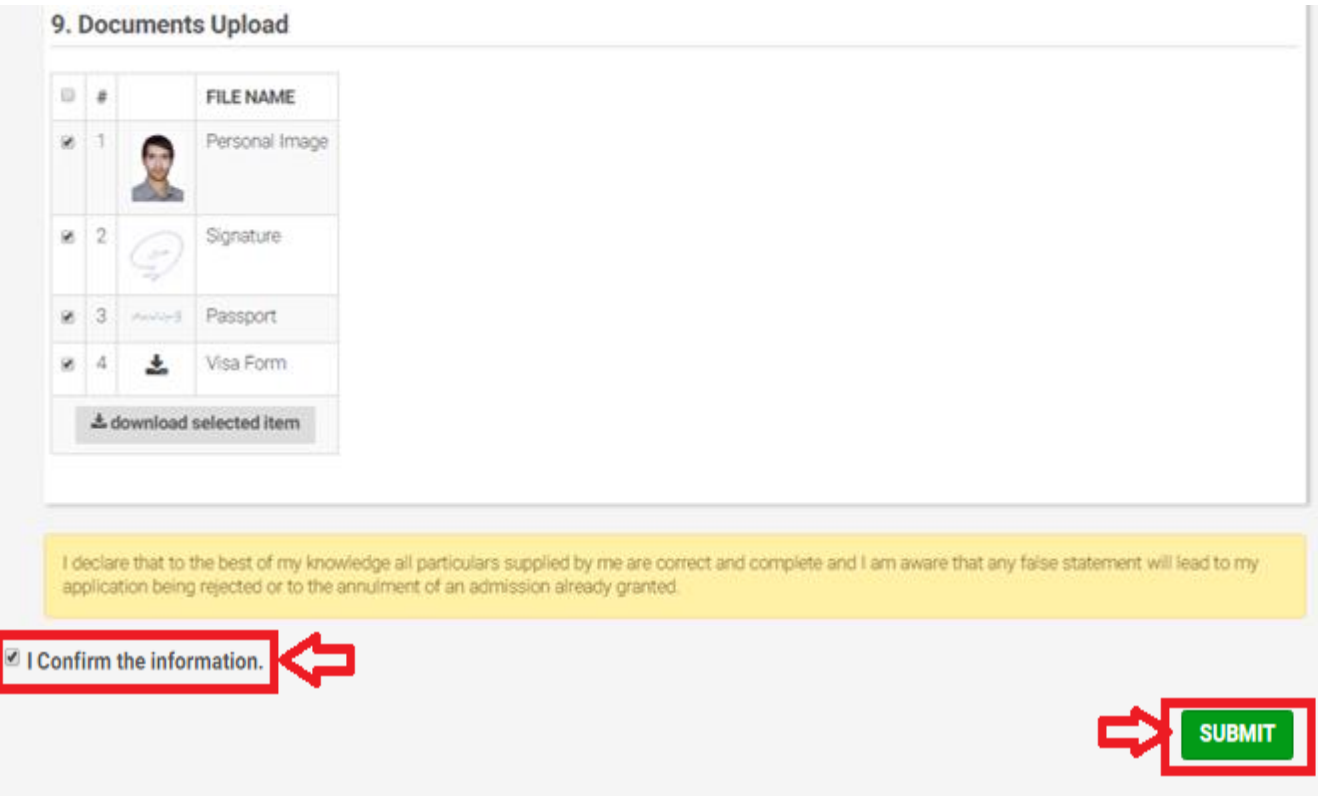

At last, you can see your application. It will remain in your "dashboard" where you can see your application and it's status at any time.

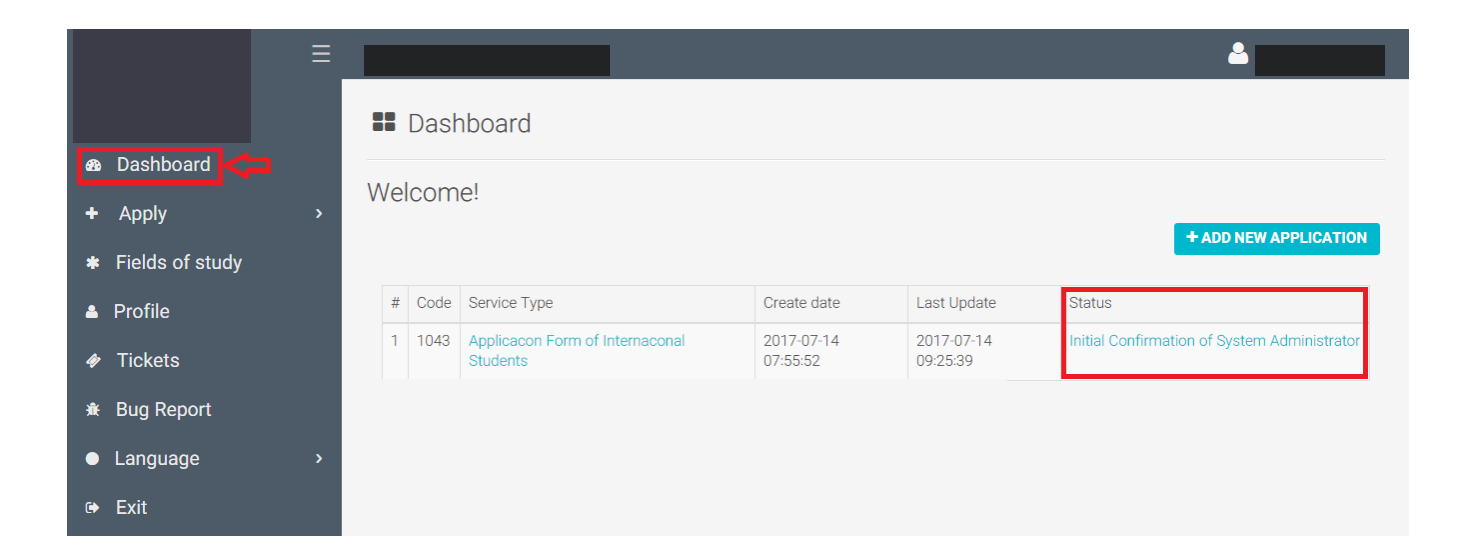

**Date: 8/5/2020**